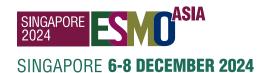

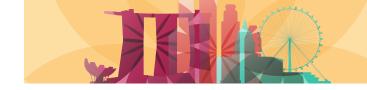

## **Voucher redemption instructions**

How to use the voucher code in the individual registration system

- Login <u>here</u> and enter:
  - Username: the email address associated with your ESMO Account.
    If forgotten please contact groups@esmo.org
  - Password: the personal password you set. If forgotten please reset from here
- 2 Choose "Register yourself"

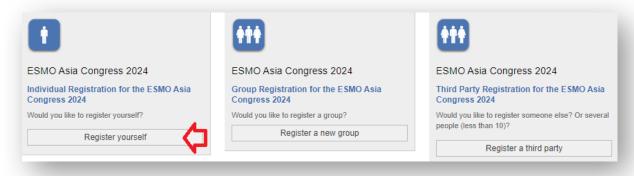

Tick the box to accept the terms and conditions and click "Next":

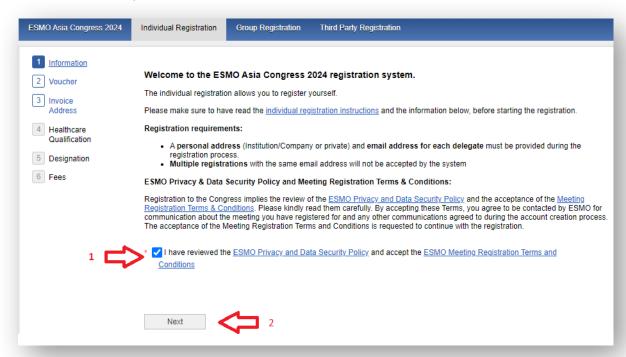

Insert your voucher code in the open text field and click "Next":

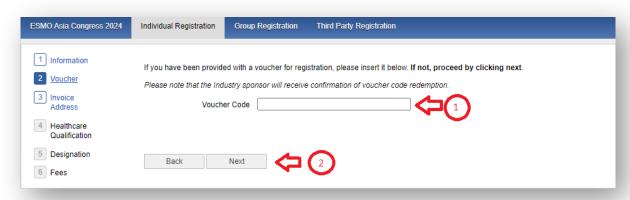

5 You will see the logo of the sponsor displayed, click "Next":

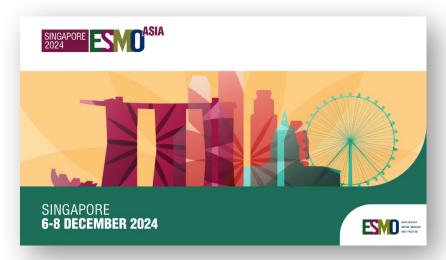

6 Select your prescriber status and click "Next":

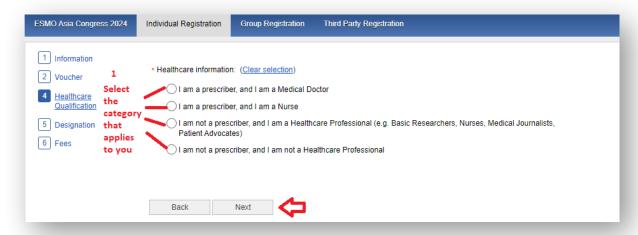

7 Indicate your designation status then click "Next":

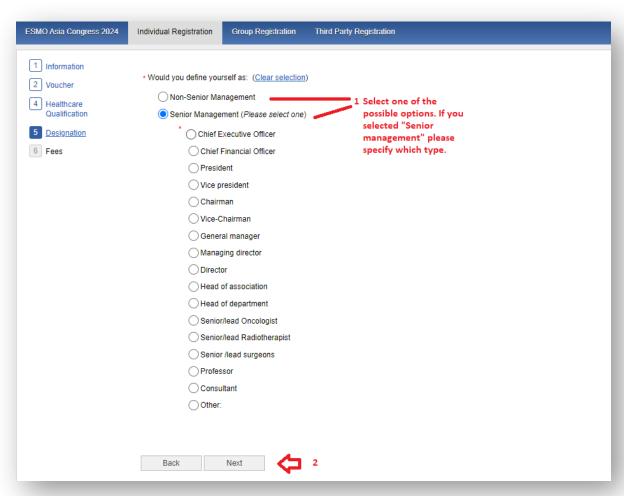

8 Select "Free voucher" and click "Finalize" to complete your registration:

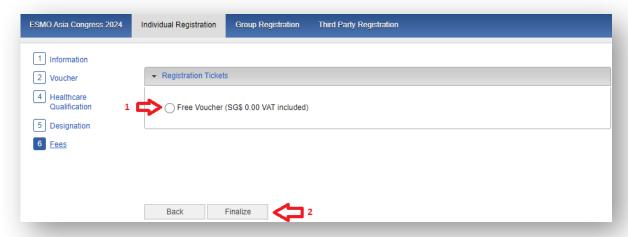

Please contact groups@esmo.org for support

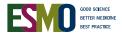